**Title** デジタルキーアプリの利用停止方法 ▶ ▶ ▶ 「上記を承諾する」にチェックし **STEP2 STEP3 STEP4** ▶ 「デジタルキーアプリの情報消 去」をタッチ 説明文を確認していただき 「消去する」をタッチ 管理番号: D-A-20 トップ画面の右上にある 「メニューバー」をタッチ **STEP1** 更新日: 2024/4/10

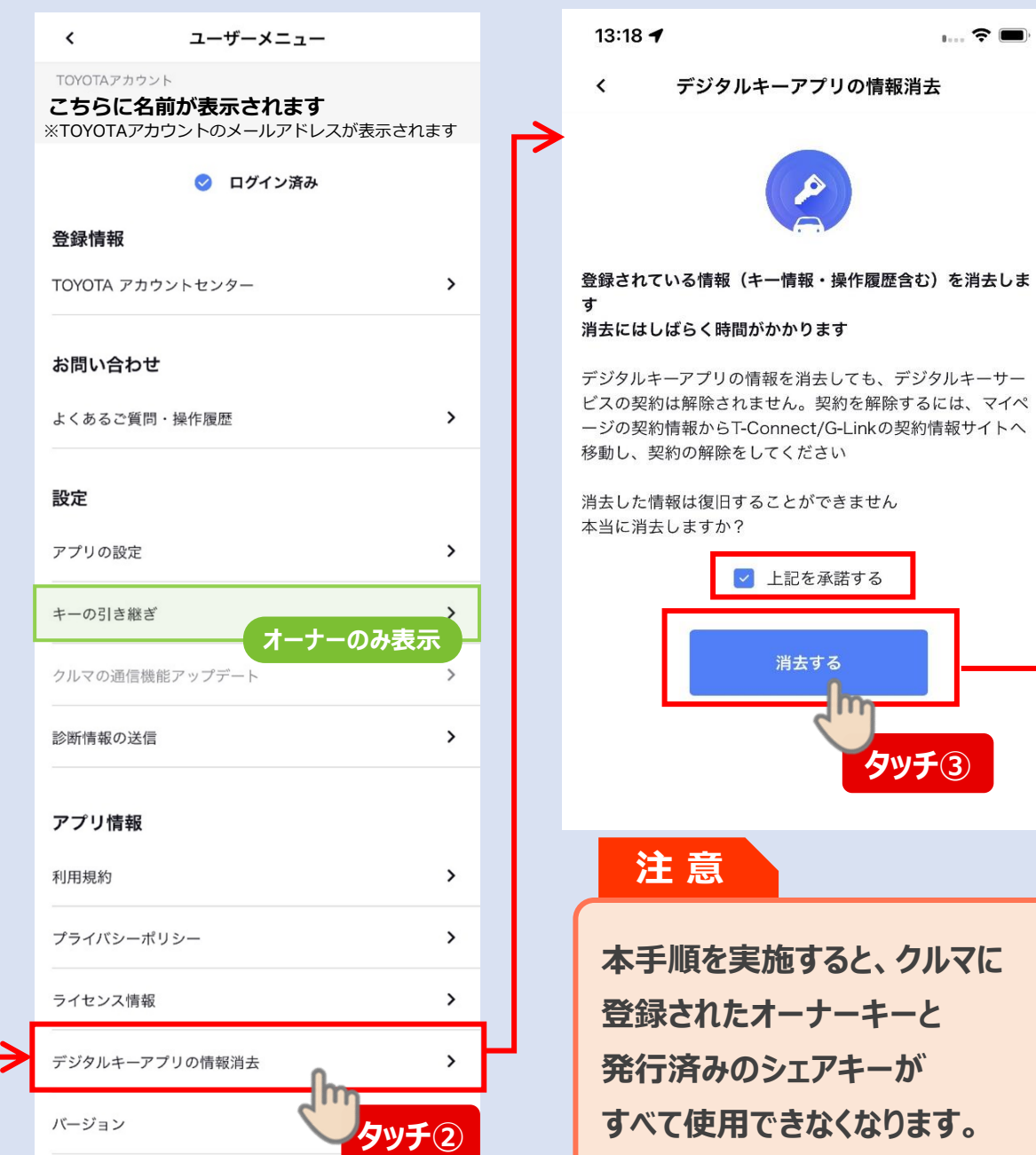

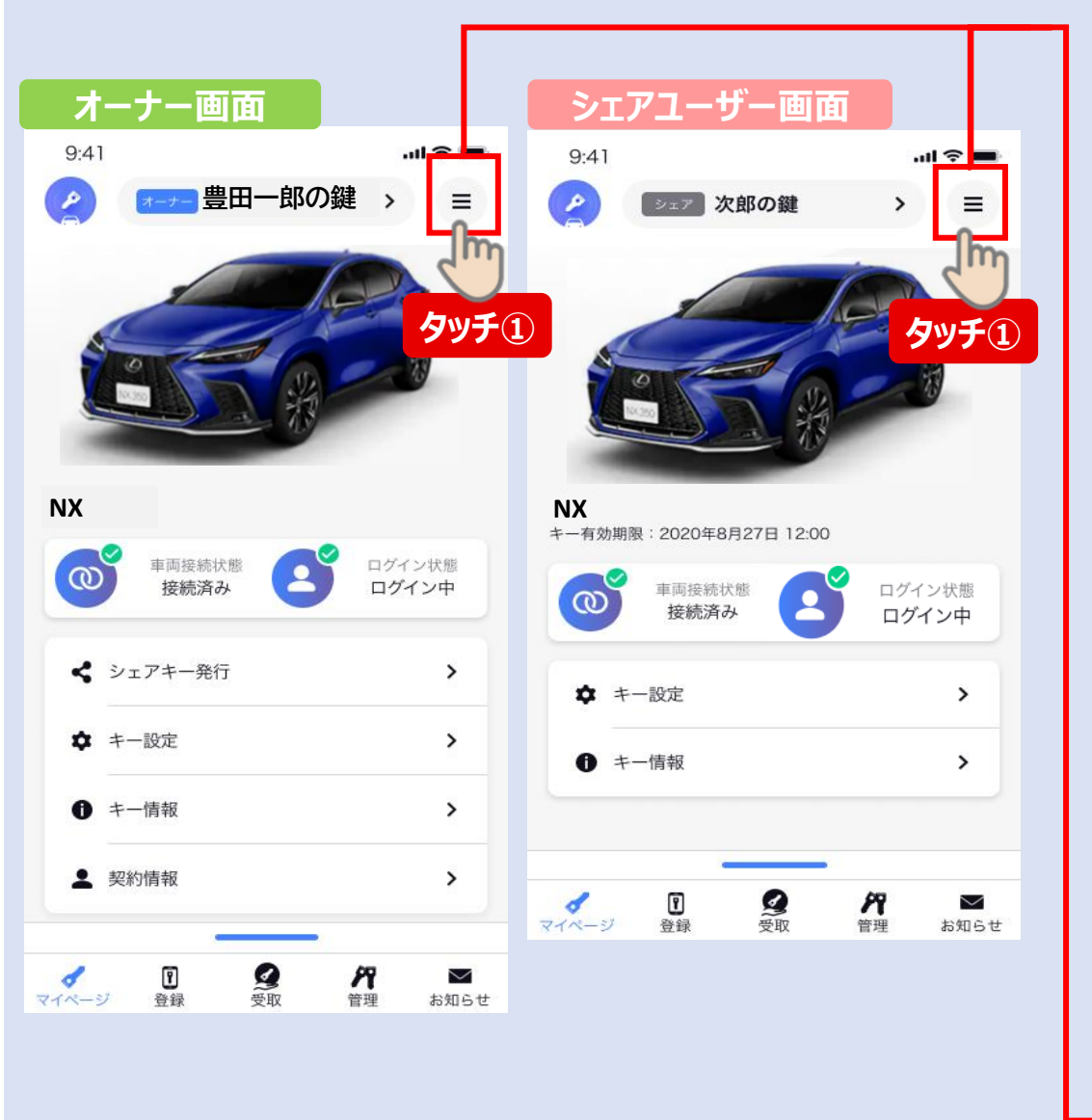

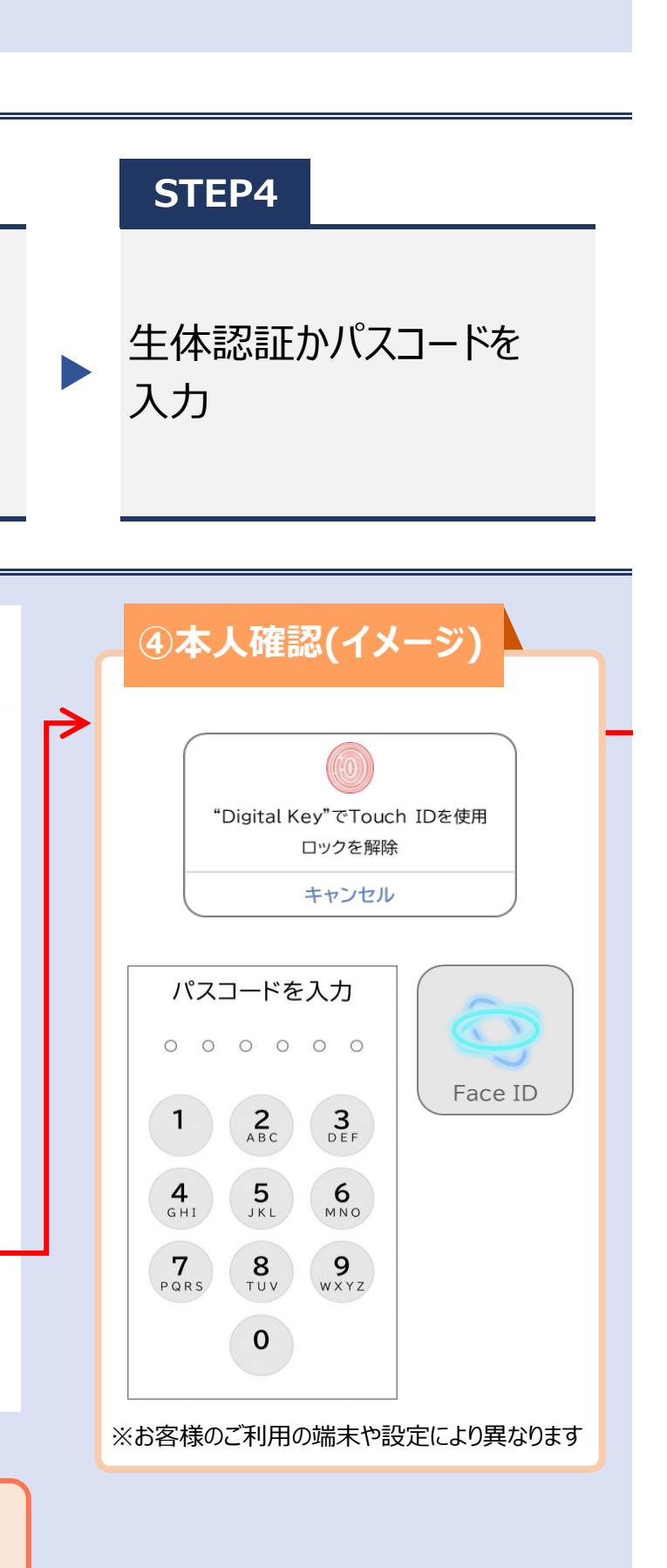

## **Title** デジタルキーアプリの利用停止方法

更新日: 2024/4/10 管理番号: D-A-20

「アプリのご利用ありがとう ございました」と表示されたら 退会完了

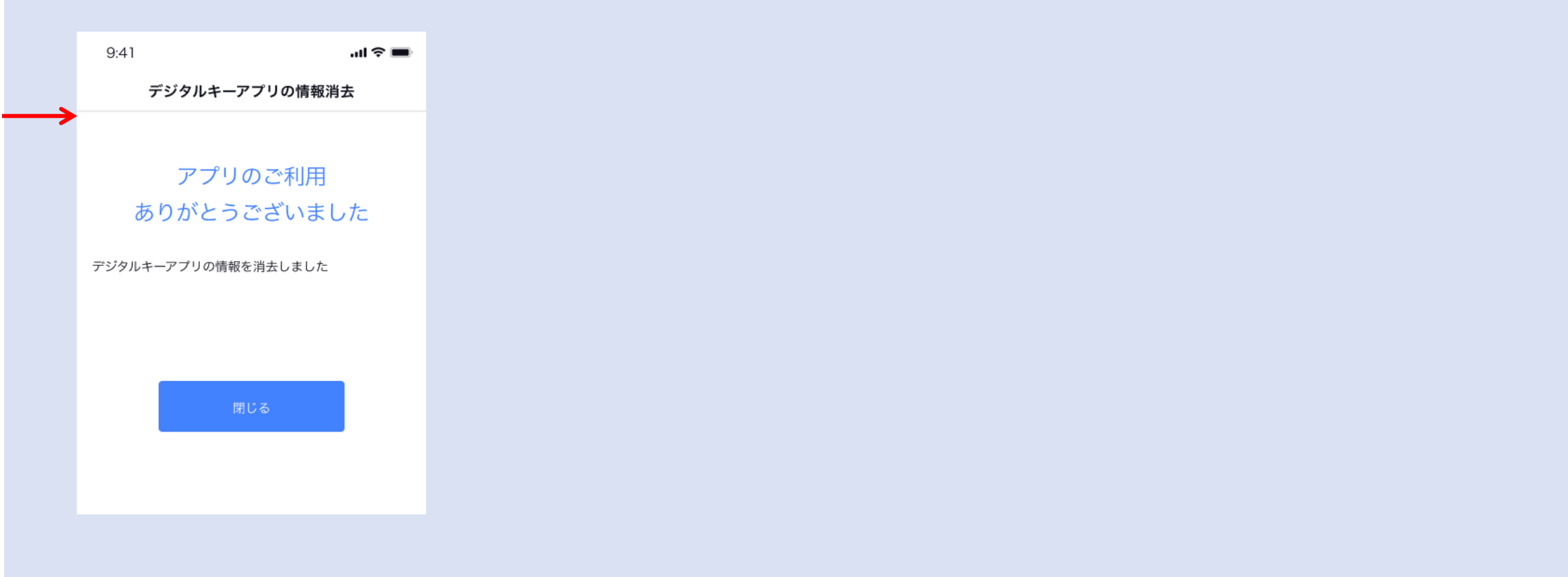

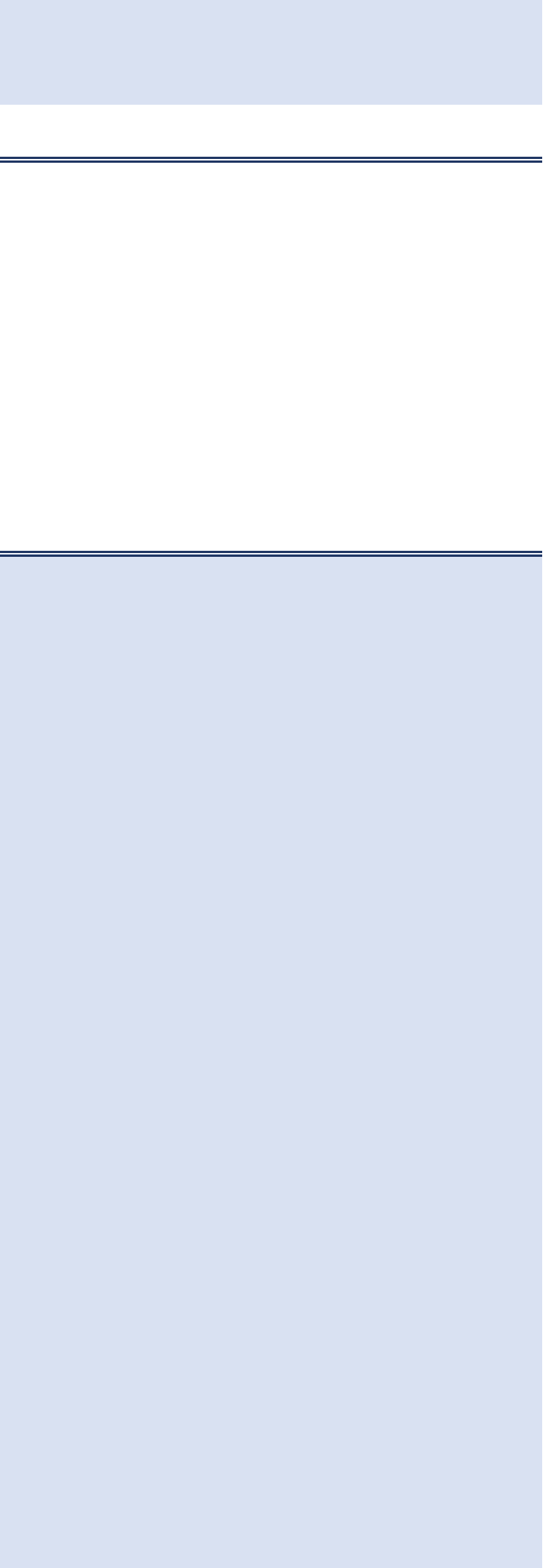

## **STEP5 STEP5**